# **Table of Contents**

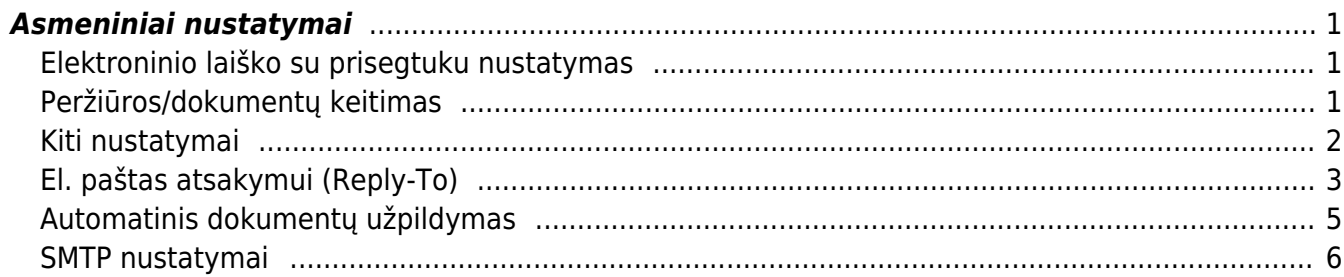

## <span id="page-2-0"></span>**Asmeniniai nustatymai**

### <span id="page-2-1"></span>**Elektroninio laiško su prisegtuku nustatymas**

Elektroninio laiško su prisegtuku nustatymas reikalingas, kai norite laiškus iš Directo gauti su prisegta forma PDF formatu.

Einate: NUSTATYMAI → Asmeniniai nustatymai → Vartotojas.

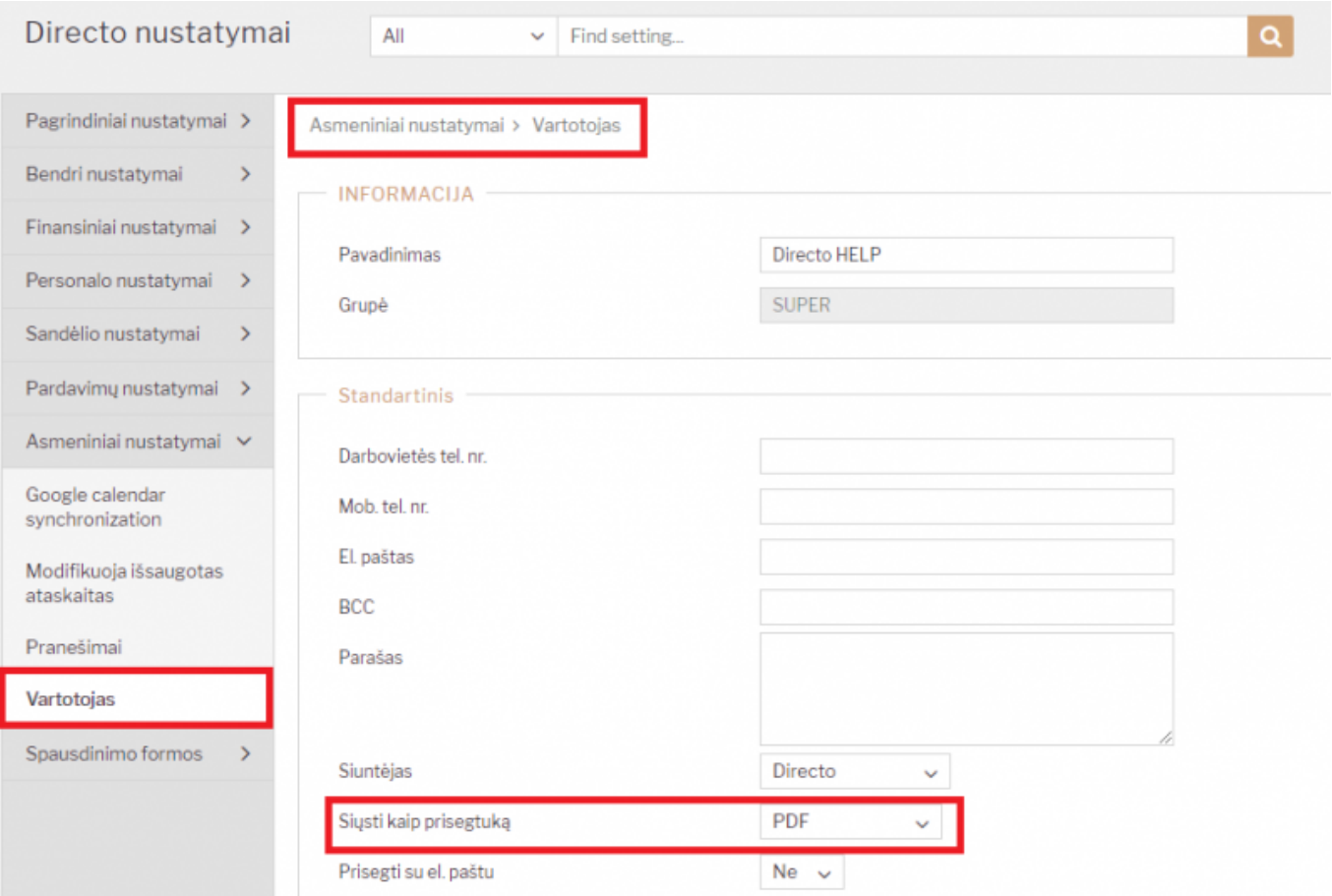

### <span id="page-2-2"></span>**Peržiūros/dokumentų keitimas**

Norėdami keisti peržiūros dokumentus, eikite: NUSTATYMAI→ASMENINIAI NUSTATYMAI→VARTOTOJAS

- Eilutės naujame dokumente kiek eilučių yra atidaroma kuriant naują dokumentą (informacija apie prekes);
- Po išsaugojimo prideda kiek dar eilučių pridedama išsaugojus dokumentą;
- Eilutės sąraše kiek eilučių (dokumentų) matoma dokumentų peržiūros lange.

Kad išsaugotumėte nustatymus, apatinėje lango dalyje spauskite "Išsaugoti".

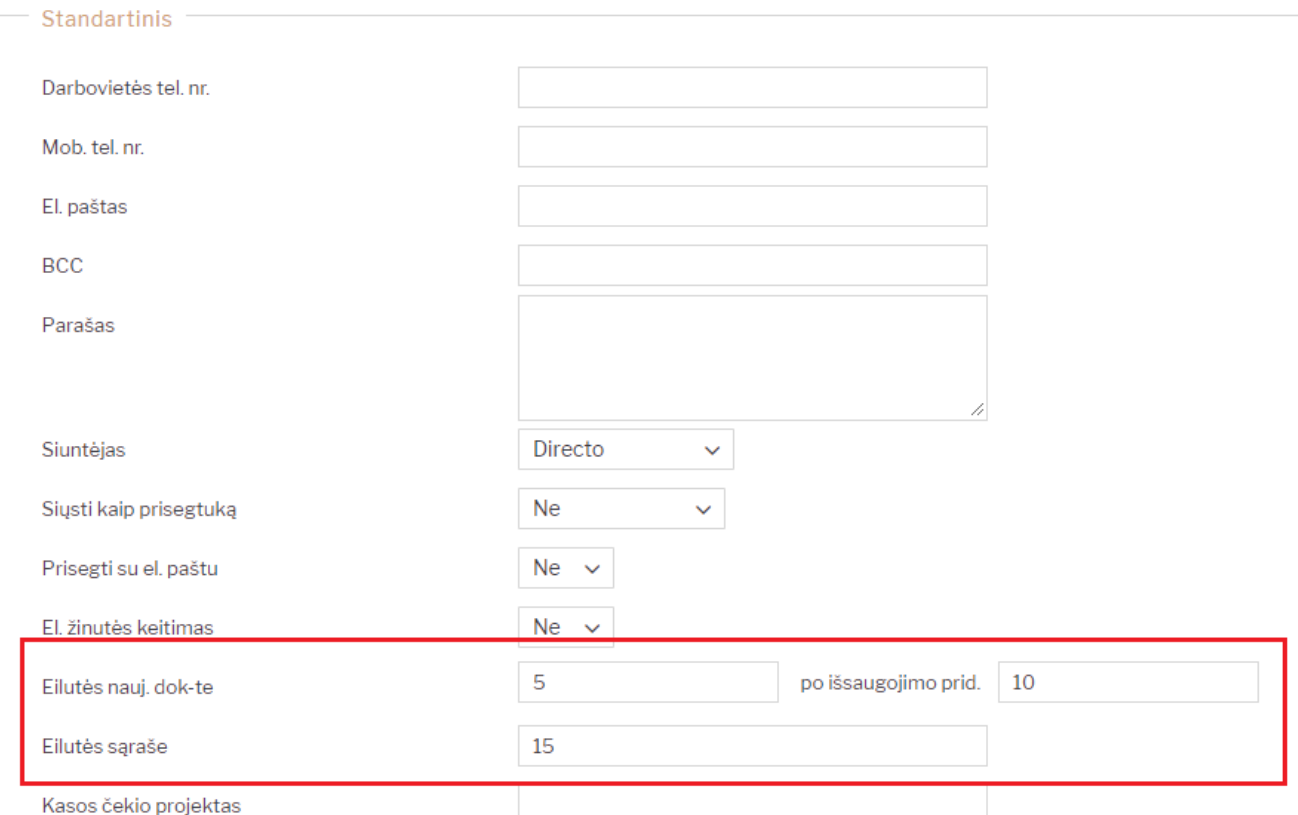

### <span id="page-3-0"></span>**Kiti nustatymai**

Kiekvienas vartotojas gali nuspręsti ar nori matyti naršyklės siūlomus laukų pasirinkimus, t. y. naršyklės įsimintą informaciją apie laukelyje suvestą tekstą.

Šią funkciją galimą įjunti pasirinkus **"Taip"** ir išjungti, pasirinkus **"Ne"** nustatyme **"Leisti interneto naršyklei įsiminti laukų pasirinkimus"**

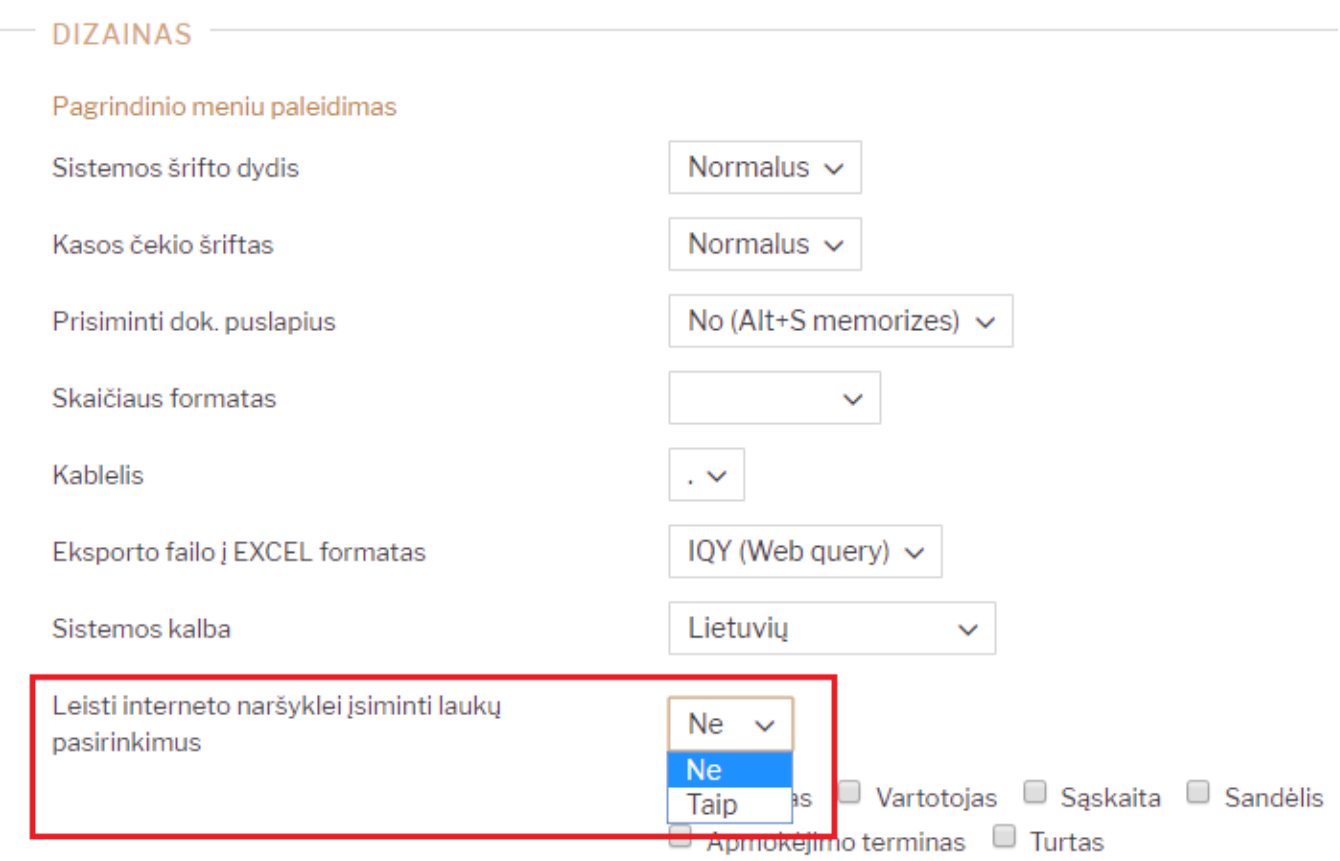

### <span id="page-4-0"></span>**El. paštas atsakymui (Reply-To)**

Vartotojo nustatymuose galima nurodyti el. paštą į kurį klientai ar kolegos galės atsakinėti, kai gaus Jūsų laišką iš Directo sistemos.

Šį el. paštą reikia nurodyti laukelyje **El. paštas atsakymui (Reply-To)**

### Directo nustatymai

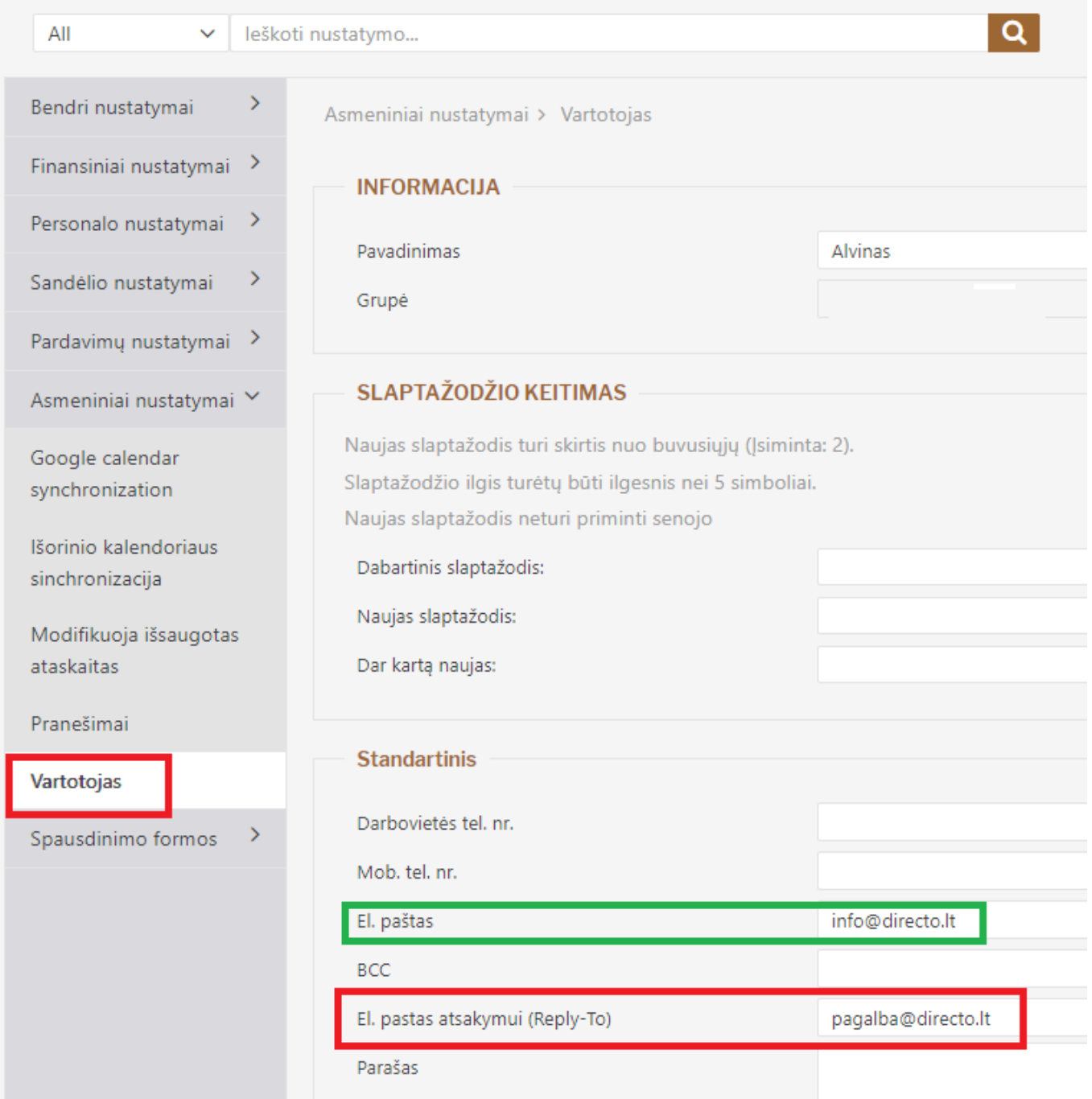

### Pvz. laukelyje **El. paštas** yra nurodytas **info@directo.lt** ir laukelyje **El. paštas atsakymui (Reply-To)** nurodomas **pagalba@directo.lt**

Tokiu atveju laiško siuntėjas yra info@directo.lt

Laiško gavėjas, norėdamas atsakyti į gautą laišką atsakymą siųstų el. paštu pagalba@directo.lt

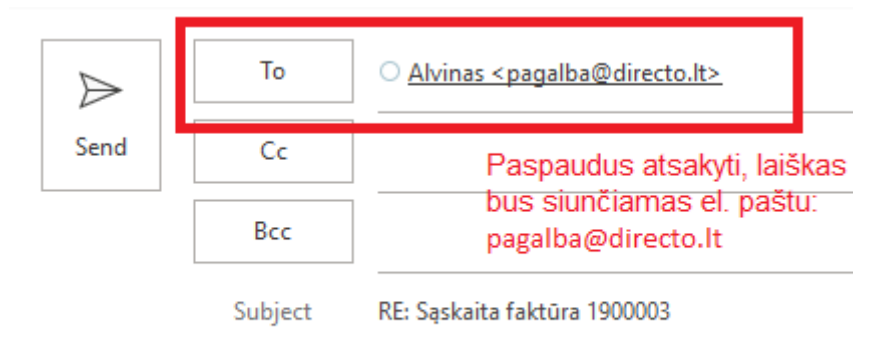

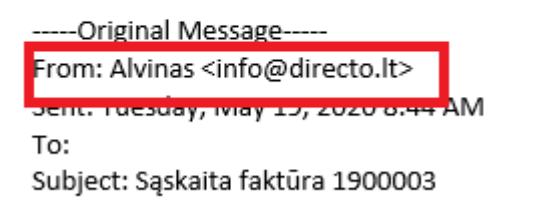

Gautas laiškas iš el. pašto: info@directo.lt

### <span id="page-6-0"></span>**Automatinis dokumentų užpildymas**

Kiekvienas gali pasirinkti, ką sistema įkeltų automatiškai atidarius naują dokumnetą.

Norint pakeisti nustatymus, eikite **NUSTATYMAI → ASMENINIAI NUSTATYMAI → VARTOTOJAS** arba spustelkite ant Jūsų vardo bei pavardės viršutinėje juostoje, pagrindiniame meniu.

- Data formuojant naujus dokumentus sistema automatiškai užpildys datą;
- Sandėlis formuojant naujus dokumentus sistema automatiškai užpildys sandėlio laukelį;
- Numeracija formuojant naujus dokumentus sistema automatiškai parinks dokumento numeraciją;
- Objektas formuojant naujus dokumentus sistema automatiškai užpildys objekto laukelį;
- Apmokėjimo terminas formuojant naujus dokumentus sistema automatiškai užpildys apmokėjimo termino laukelį;

 Formuojant naujus dokumentus, sistema automatiškai užpildys tam tikrus laukelius pagal sudėliotus nustatymus. Jeigu reikšmės netinkamos - jas galiam koreguoti, pvz. priskirti kitą apmokėjimo terminą ar nurodyti kitą dokumento datą.

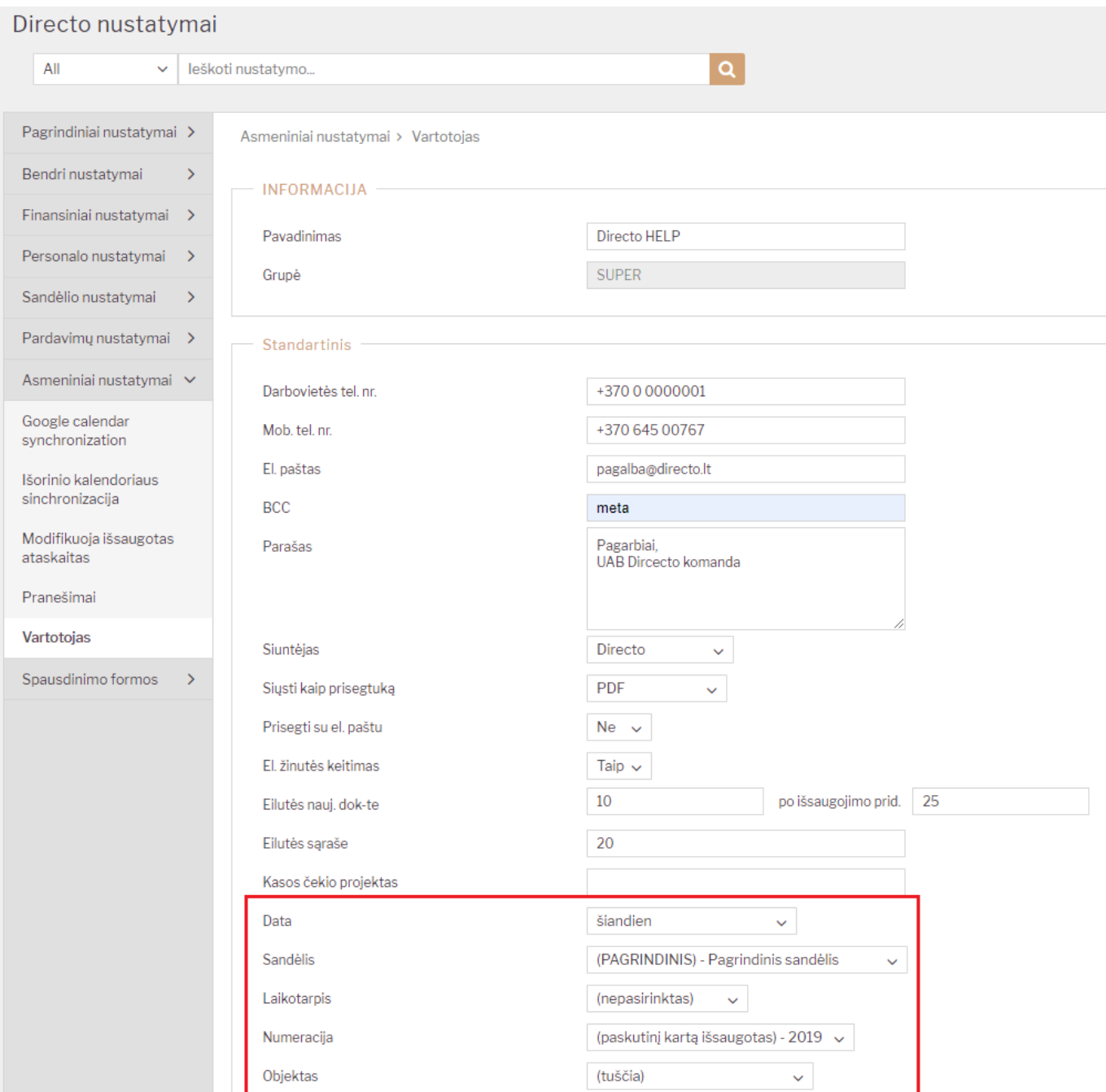

Atlikus korekcijas nustatymuose - spustelkite, lango apačioje esantį, mygtuką "išsaugoti".

### <span id="page-7-0"></span>**SMTP nustatymai**

SMTP nustatymų instrukciją galite rasti čia: [1. SMTP nustatymų konfigūravimas](https://wiki.directo.ee/lt/smtp)

#### NUORODOS:

- [Vartotojo meniu](https://wiki.directo.ee/lt/vartotojo_meniu)
- [Slaptažodžio keitimas](https://wiki.directo.ee/lt/pass_change)

Permanent link: **[https://wiki.directo.ee/lt/yld\\_personal2?rev=1642509245](https://wiki.directo.ee/lt/yld_personal2?rev=1642509245)**

Last update: **2022/01/18 14:34**